# **การน าเข้าสายอนุมัติ จากแฟ้ม Excel**

# ❖ **วัตถุประสงค์**

เพื่อให้ผู้ใช้งานสามารถก าหนดผู้อนุมัติเอกสารขอลาและขอโอทีให้กับพนักงานได้ เพื่อให้โปรแกรมทราบว่าเอกสารที่พนักงาน ้ บันทึกขอลาและขอโอทีมานั้น จะมีผู้อนุมัติเอกสารท่านใดและผู้อนุมัติแต่ละลำดับเป็นใครบ้าง

การน าเข้าผู้อนุมัติเอกสารตามแฟ้ม Excel เป็นการเพิ่มข้อมูลสายอนุมัติและผู้อนุมัติลงในโปรแกรม โดยสามารถสร้างไฟล์ Excel ต้นแบบจากโปรแกรม แล้วทำการ Import ข้อมูลสายผู้อนุมัติและชื่อผู้อนุมัติจากไฟล์ Excel ได้ ซึ่งมีขั้นตอนดำเนินการ ดังนี้

ี **1. การนำเข้าข้อมูลสายอนุมัติ** : เพื่อเป็นนำเข้าข้อมูลกลุ่มสายอนุมัติในโปรแกรม ซึ่งต้องนำเข้าเป็นข้อมูลแรกก่อนที่จะเข้าข้อมูลอื่นๆ

# **1.1 สร้างแฟ้ม Excel สายอนุมัติ**

➢ เลือก**หน้าจอการตั้งค่า** → เลือก**ระบบข้อมลู ผ่านเวป** → เลือกเมนู**น าเข้า** → เลือก **น าเข้าสายอนุมัติจากแฟ้ม Excel**

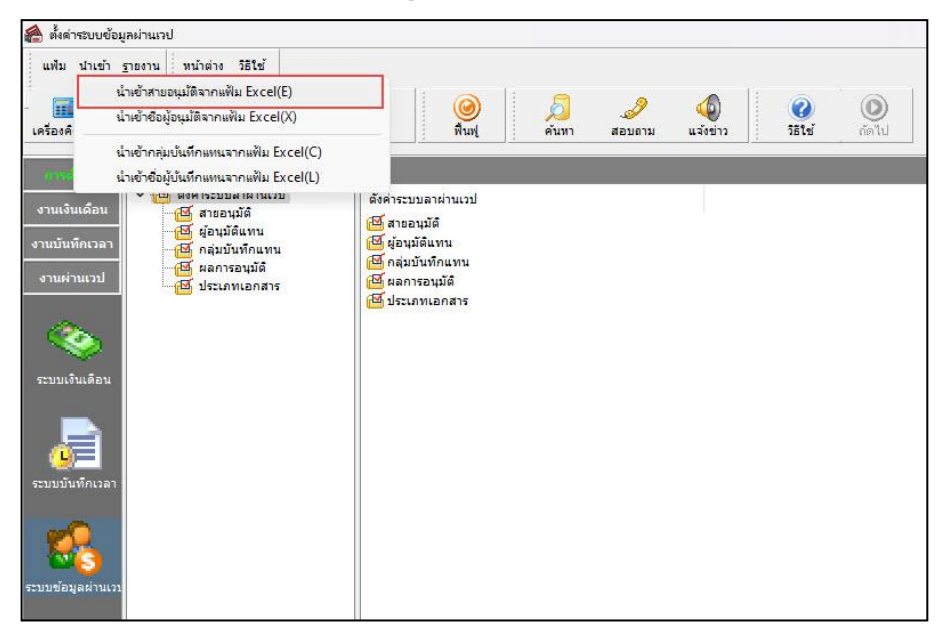

➢ เมื่อเข้าสู่หน้าจอ **น าเข้าข้อมลู สายอนุมัติ**→ คลิก**เมนูสร้างแฟ้มตัวอย่าง**

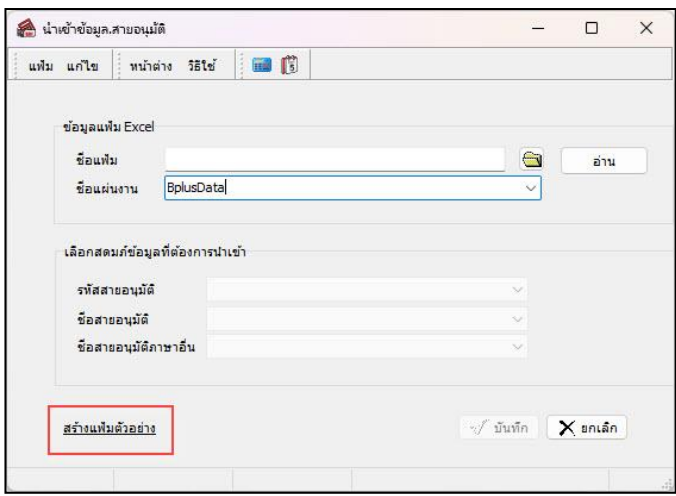

➢ โปรแกรมจะให้บันทึก File Excel ต้นแบบ → ระบุ**ที่เก็บแฟ้ม Excel** → ระบุ**ชื่อแฟ้ม Excel** → คลิก**ไอคอน** 

#### **Save**

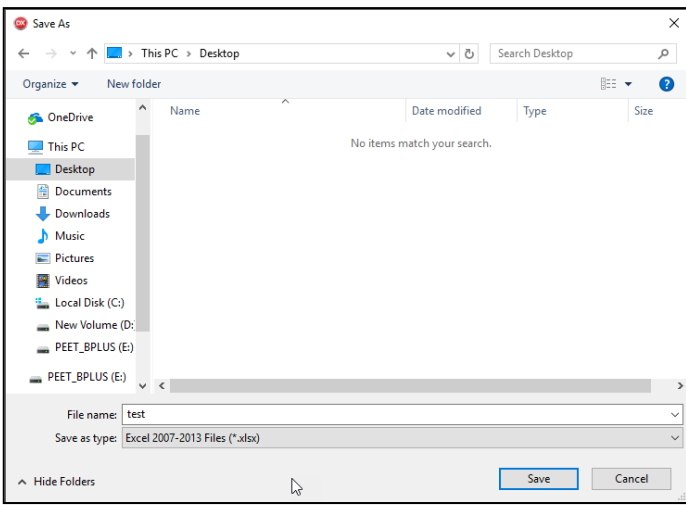

 $\blacktriangleright$  บันทึกข้อมูลชื่อสายอนุมัติในไฟล์ Excel โดยต้องมีรายละเอียดที่จะต้องระบุ ดังนี้

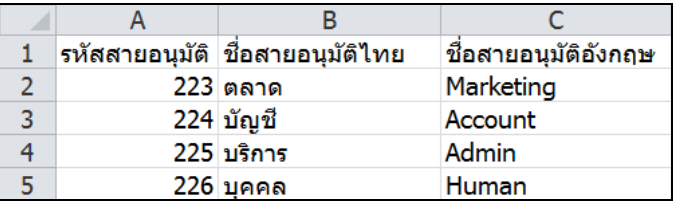

#### **ค าอธิบาย**

- 1. รหัสสายอนุมัติ คือ ระบุรหัสของสายอนุมัติตามที่ต้องการ โดยรหัสจะต้องไม่ซ้ำกัน และระบุจำนวนสูงสุดได้ 16 หลัก
- 2. ชื่อสายอนุมัติไทย คือ ระบุชื่อของสายอนุมัติเป็นภาษาไทยตามที่ต้องการ
- 3. ชื่อสายอนุมัติอังกฤษ คือ ระบุชื่อของสายอนุมัติเป็นภาษาอังกฤษตามที่ต้องการ
	- ➢ เมื่อท าการสร้างแฟ้ม Excel เรียบร้อยแล้ว จะต้องท าการน าเข้าข้อมูล ไปที่หน้าจอ **การตั้งค่า** → เลือก**ระบบข้อมูล ผ่านเวป** → เลือกเมนู**น าเข้า** →เลือก **น าเข้าสายอนุมัติจากแฟ้ม Excel**

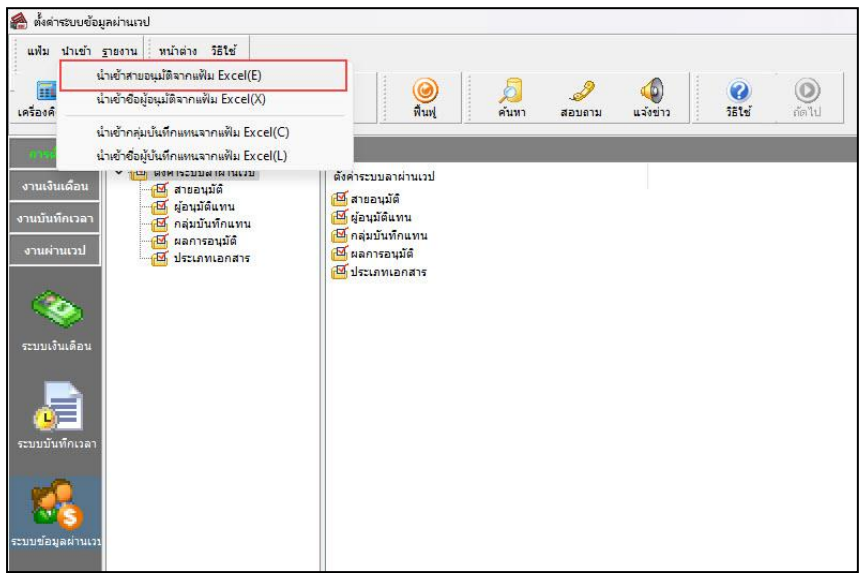

➢ จะปรากฏหน้าจอ **น าเข้าข้อมูลสายอนุมัติ**

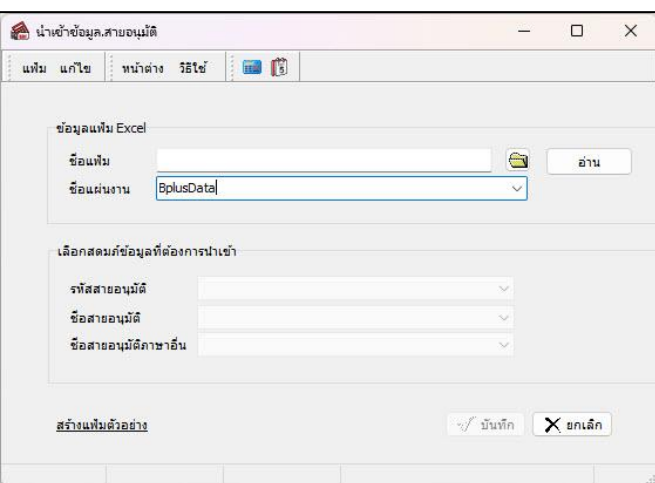

# **ค าอธิบาย**

- **1.** ข้อมูลแฟ้ม Excel
	- **ชื่อแฟ้ม** คือ ท าการก าหนดแฟ้ม Excel ที่จะน าข้อมูลสายอนุมัติเข้าสู่ระบบเงินเดือน โดยคลิกที่ปุ่ ม
	- **ชื่อแผ่นงาน** คือ กำหนดชื่อ Sheet ที่บันทึกข้อมูลสายอนุมัติใน Excel จากนั้นให้ทำการ คลิกปุ่ม อ่าน

โปรแกรมทำการดึงชื่อคอลัมน์ในไฟล์ Excel มาแสดงในสดมภ์ข้อมูล เพื่อใช้ทำการจับคู่รายการสายอนุมัติที่อยู่ในไฟล์ Excel กับ สดมภ์ข้อมูลที่อยู่ในโปรแกรมว่าตรงกันหรือไม่

. เลือกสคมภ์ข้อมูลที่ต้องการนำเข้า คือ การจับคู่สคมภ์ของรหัสสายอนุมัติ,ชื่อสายอนุมัติไทยและชื่อสายอนุมัติอังกฤษให้ตรง กับคอลัมน์ที่บันทึกในไฟล์Excel เพื่อให้โปรแกรมสามารถน าเข้าข้อมูลของพนักงานแต่ละคอลัมน์ได้ถูกต้อง

- เมื่อท าการตรวจสอบสดมภ์ข้อมูล เรียบร้อยแล้ว ให้คลิกปุ่ ม เพื่อให้โปรแกรมท าการอ่านข้อมูลสายอนุมัติ

จากไฟล์ Excel เข้าบันทึกในระบบเงินเดือนให้อัตโนมัติ

- แต่หากไม่ต้องการอ่านข้อมูลสายอนุมัติจากไฟล์ Excel ให้คลิกปุ่ม x ตาร์ก ไ เพื่อออกจากหน้าจอ
- เมื่อโปรแกรมทำการบันทึกข้อมูลสายอนุมัติจากแฟ้ม Excel เรียบร้อยแล้ว โปรแกรมจะแสดงหน้าจอ แสดงสถานภาพ ึการทำงาน แจ้งรายละเอียดการคำเนินการ ดังรป

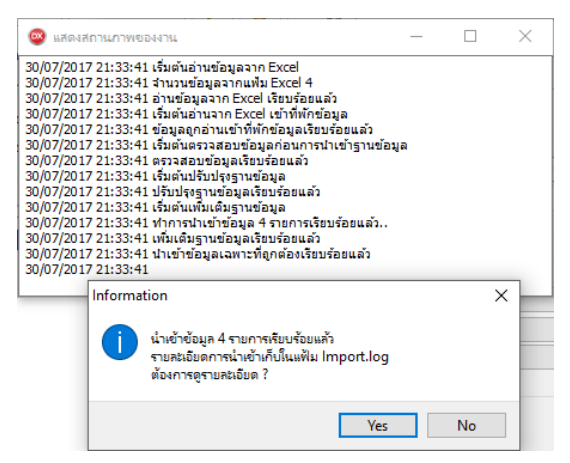

- เมื่อโปรแกรมแสดงหน้าจอ Information ว่า นำเข้าเรียบร้อยแล้ว หากต้องการดูรายละเอียดการนำเข้าเก็บในแฟ้ม Import.log ให้คลิกปุ่ม <u>โ ซะ |</u> โปรแกรมจะแสคงรายละเอียดการนำเข้าข้อมูลเงินเพิ่มเงินหักในชื่อไฟล์ Import.log ด้วย โปรแกรม Notepad แต่หากไม่ต้องการแสดงรายละเอียดการนำข้อมูลสายอนุมัติในไฟล์ชื่อ Import.log ให้คลิกปุ่ม  $\underline{\mathsf{N}}\mathtt{o}$ 

#### **1.2การตรวจสอบข้อมูลสายอนุมัติทางจอภาพ**

หลังจากทำการบันทึกสายอนุมัติ แล้ว หากต้องการตรวจสอบรายการสายอนุมัติที่บันทึกผ่านทางจอภาพ สามารถทำการ ตรวจสอบได้โดยมีวิธีการดงัน้ี

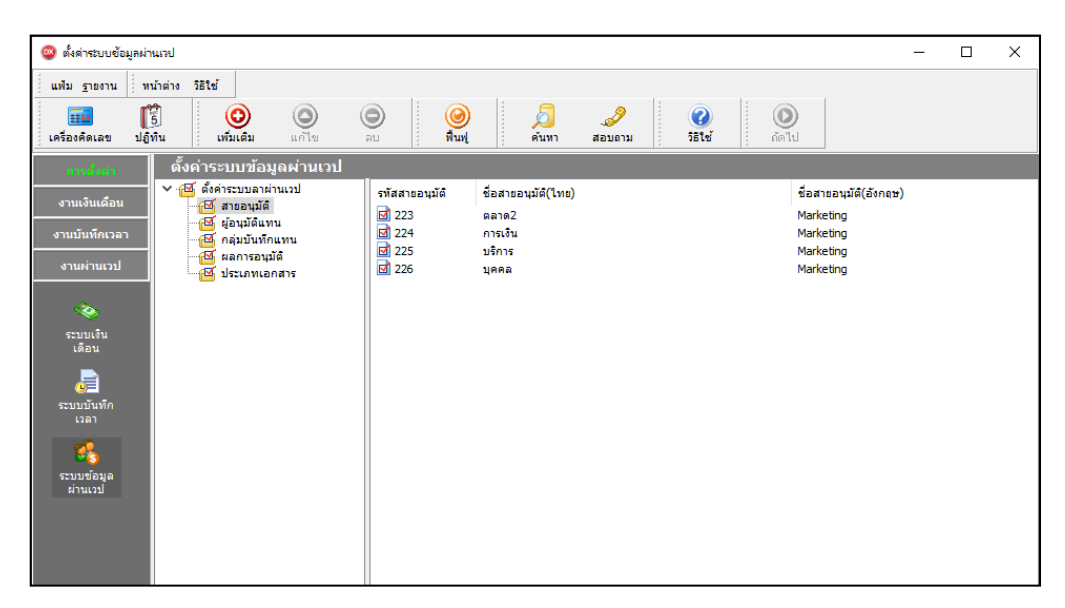

➢ หน้าจอ**การตั้งค่า** → **ระบบข้อมูลผ่านเวป** → คลิก **สายอนุมัติ**→ จะปรากฏ **รหัสสายอนุมัติที่น าเข้าจาก Excel**

### **1.3การแก้ไขสายอนุมัติ**

หลังจากท าการบันทึกสายอนุมัติแล้ว หากรายการสายอนุมัติที่บันทึกไม่ถูกต้องหรือต้องการแก้ไขรหัสและชื่อสายอนุมัติ สามารถทา การแกไ้ขได้โดยมีวิธีการดงัน้ี

➢ หน้าจอ **การตั้งค่า** → **ระบบข้อมูลผ่านเวป** → คลิก **สายอนุมัติ**→ จะปรากฏ **รหัสสายอนุมัติที่น าเข้าจาก Excel**  $\rightarrow$ คลิกเลือกรหัสสายอนุมัติที่ต้องการแก้ไข  $\rightarrow$  คลิกขวา  $\rightarrow$  แก้ไขรายการ  $\rightarrow$  ปรากฏหน้าจอสายอนุมัตินั้นๆ ทำการแก้ไขรหัสและ ์ชื่อเสร็จแล้ว กดป่ม **บันทึก** 

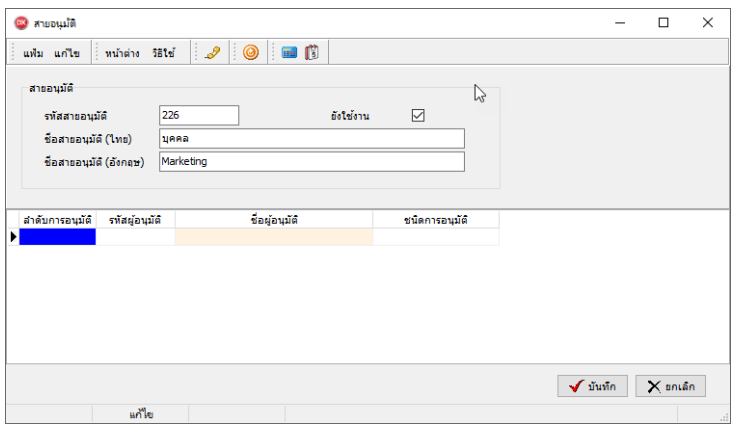

<u>หมายเหตุ</u> : กรณีที่มีการแก้ไขสายอนุมัติในขณะที่สายอนุมัตินั้นมีการกำหนดให้พนักงานและพนักงานได้มีการบันทึกเอกสารมาแล้ว แต่ผู้อนุมัติยังอนุมัติเอกสารไม่จบกระบวนการ เอกสารฉบับนั้นจะต้องมีการอนุมัติเอกสารใหม่ตั้งแต่ผู้อนุมัติคนแรก

### **1.4การลบสายอนุมัติ**

หลังจากทำการบันทึกสายอนุมัติแล้ว หากต้องการสายอนุมัติ สามารถทำการลบได้ โดยมีวิธีการดังนี้

➢ หน้าจอ **การตั้งค่า** → **ระบบข้อมูลผ่านเวป** → คลิก **สายอนุมัติ**→ จะปรากฏ **รหัสสายอนุมัติที่น าเข้าจาก Excel** → คลิกเลือกรหัสสายอนุมัติที่ต้องการลบ  $\rightarrow$  กดปุ่มลบ

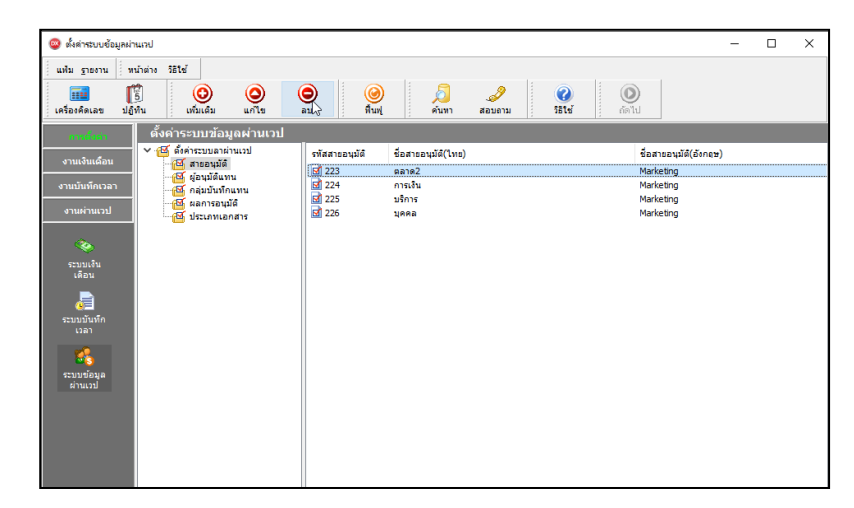

่ <u>หมายเหต</u> : กรณีที่สายอนุมัติมีการนำไปกำหนดให้พนักงานแล้ว จะไม่สามารถลบสายอนุมัติได้ ซึ่งถ้าต้องการลบจะต้องเข้าไป เปลี่ยนสายอนุมตัิให้กบั พนกังานก่อน

# **2. การน าเข้าชื่อผู้อนุมัติจาก Excel**

ภายหลังจากที่ทำการนำเข้าสายอนุมัติในโปรแกรมเรียบร้อยแล้ว ขั้นตอนถัดมาจะต้องทำการนำเข้าชื่อผู้อนุมัติในสายอนุมัติแต่ละ ึ กลุ่ม เพื่อระบุว่าในแต่ละสายอนุมัติมีพนักงานท่านใดเป็นผู้อนุมัติบ้าง โดยมีวิธีการดังนี้

### **2.1 วิธีการสร้างแฟ้ม Excel**

➢ หน้าจอ **การตั้งค่า** → เลือก **ระบบข้อมูลผ่านเวป** → เลือก **น าเข้า** → เลือก **น าเข้าชื่อผู้อนุมัติจากแฟ้ม Excel**

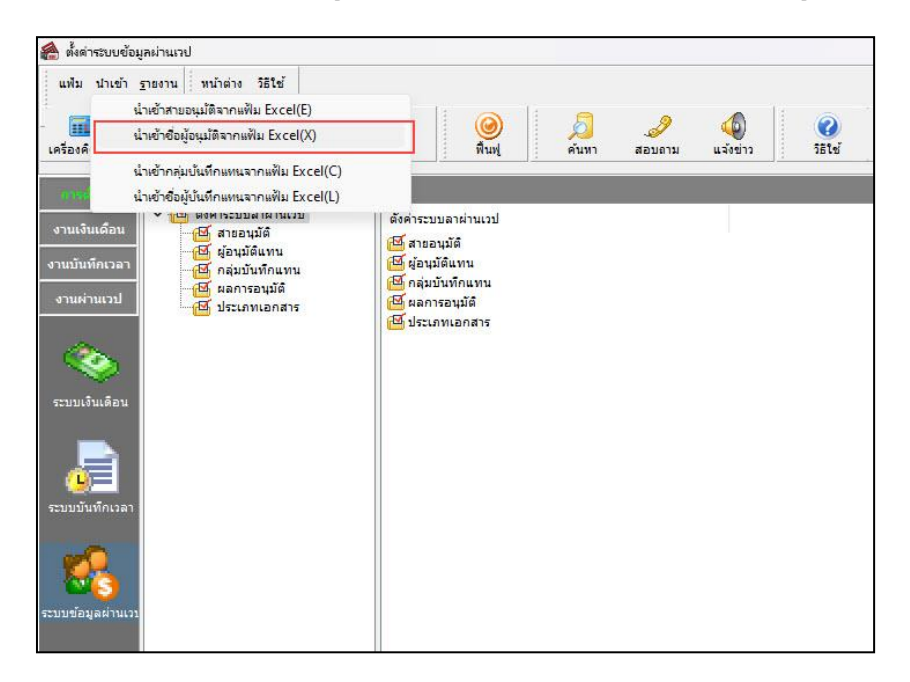

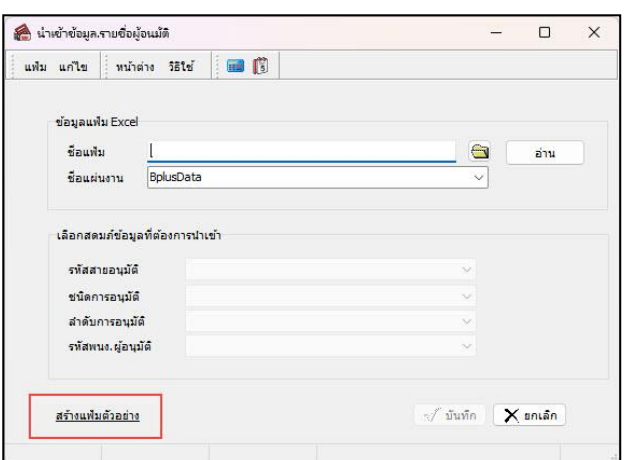

➢ เมื่อเข้าสู่หน้าจอ น าเข้าข้อมูลสายอนุมัติ แล้ว คลิกที่ **สร้างแฟ้มตัวอย่าง**

➢ ระบุ **ที่เก็บแฟ้ม Excel** → ระบุ **ชื่อแฟ้ม Excel** → คลิก **ปุ่ม Save**

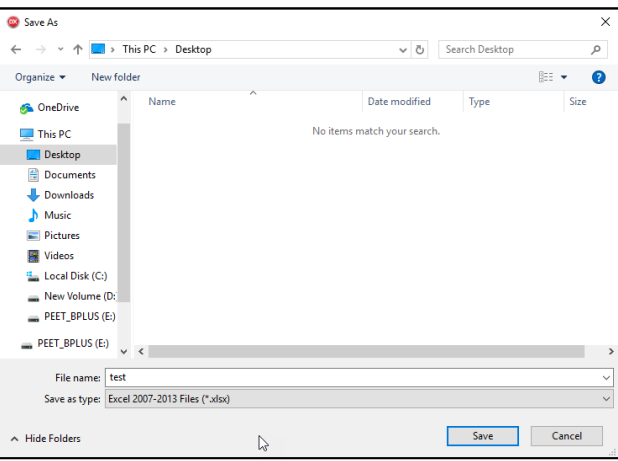

 $\triangleright$  เมื่อบันทึกเรียบร้อยแล้ว ทำการเปิด File Excel เพื่อระบุรายละเอียดของผู้อนุมัติ โดยมีรายละเอียดดังนี้

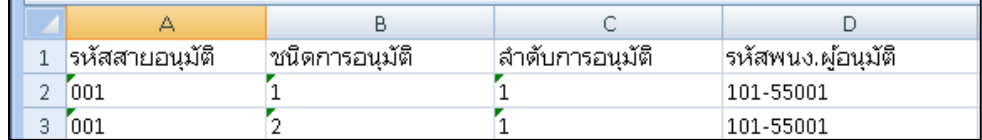

### **ค าอธิบาย**

- 1. รหัสสายอนุมัติ คือ การระบุรหัสสายอนุมัติที่มีอยู่ในโปรแกรม โดยรหัสสายอนุมัติจะต้องนำเข้าก่อนชื่อผู้อนุมัติเสมอ
- 2. ชนิดการการอนุมัติ คือ การระบุประเภทเอกสารที่อนุมตัิมีรายละเอียดดงัน้ี
	- เลข 1=เอกสารอนุมัติประเภทการขอโอที
	- เลข 2 =เอกสารอนุมัติประเภทการลาต่างๆ

ี่ ซึ่งในการกำหนดจะต้องดูว่าผู้อนุมัติในสายนั้นๆ สามารถอนุมัติเอกสารใดได้บ้าง ซึ่งถ้าสายอนุมัติใดที่สามารถ อนุมตัิไดท้ ้งั 2 ประเภทเอกสารจะตอ้งระบุการอนุมตัิให้ครบท้งั 2 ประเภท

3. ลำดับการอนุมัติ คือ การกำหนดระดับของผู้อนุมัติแต่ละท่านว่าเป็นผู้อนุมัติลำดับที่เท่าใหร่ เช่น อนุมัติคนที่ 1 ลำดับ ที่ 1 และ ผู้อนุมัติคนที่ 2 ให้ระบุลำดับที่ 2 ซึ่งจะต้องระบุให้ครบกับลำดับการอนุมัติตามที่บริษัทกำหนด

4. รหัส พนง.ผู้อนุมัติ คือ การระบุรหัสพนักงานที่มีสิทธิเป็นผู้อนุมัติในสายอนุมัตินั้นๆ รหัสต้องตรงกันกับในแฟ้มประวัติ พนักงานในโปรแกรม

# **2.2 วิธีการน าเข้ารายชื่อผู้อนุมัติจากแฟ้ม Excel**

เมื่อบันทึกรายชื่อผ้อนมัติในไฟล์ Excel เรียบร้อยแล้ว จะต้องทำการ Import ข้อมูลรายชื่อผ้อนมัติในไฟล์ Excel ให้เข้า โปรแกรมเงินเดือน โดยมีวิธีการ ดงัน้ี

➢ หน้าจอ **การตั้งค่า** → เลือก **ระบบข้อมูลผ่านเวป** → เลือก **น าเข้า** → เลือก **น าเข้าชื่อผู้อนุมัติจากแฟ้ม Excel**

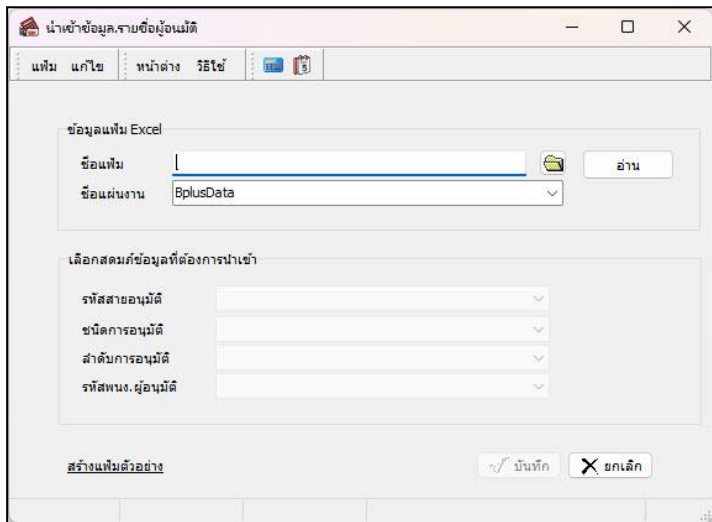

# **ค าอธิบาย**

- 1. **ข้อมูลแฟ้ม Excel** 
	- **ชื่อแฟ้ม** คือ ทำการกำหนดแฟ้ม Excel ที่จะนำข้อมูลรายชื่อผู้อนุมัติ เข้าสู่ระบบเงินเดือน โดยคลิกที่ปุ่ม  $\frac{\partial \mathbf{w}}{\partial \mathbf{w}}$
	- **ชื่อแผ่นงาน** คือ กำหนดชื่อ Sheet ที่บันทึกข้อมูลรายชื่อผู้อนุมัติใน Excel จากนั้นให้ทำการ คลิกปุ่ม <mark>มา</mark> ล้าน

โปรแกรมท าการดึงชื่อคอลัมน์ในไฟล์ Excel มาแสดงในสดมภ์ข้อมูล เพื่อใช้ท าการจับคู่รายชื่อรายชื่อผู้อนุมัติที่อยู่ในไฟล์Excelกับ สดมภ์ที่อยู่ในระบบเงินเดือน ดังรูป

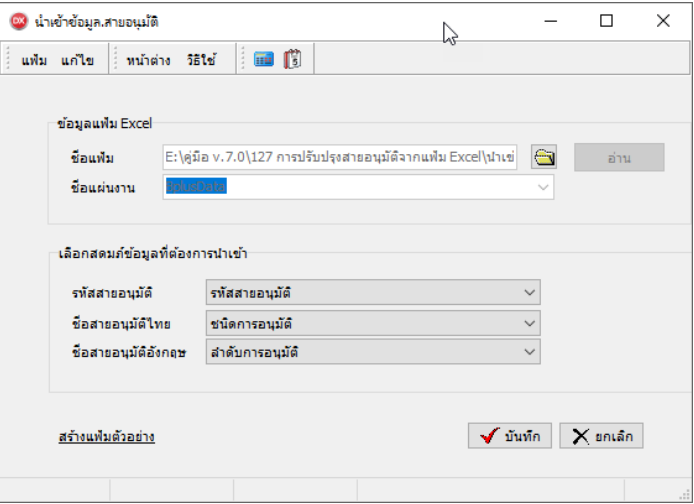

- 2. **เลือกสดมภ์ข้อมูลที่ต้องการน าเข้า** 
	- เมื่อทำการตรวจสอบสคมภ์ข้อมูลเรียบร้อยแล้ว ให้คลิกปุ่ม *™ัรษั*ก∏ เพื่อให้โปรแกรมทำการอ่านข้อมูลรายชื่อ ผู้อนุมัติจากไฟล์ Excel เข้าบันทึกในระบบเงินเดือนให้อัตโนมัติ
- แต่หากไม่ต้องการอ่านข้อมูลรายชื่อผู้อนุมัติจากไฟล์ Excel ให้คลิกปุ่ม  $\mathop{\bf |}\mathbf x$  snsan ไ เพื่อออกจากหน้าจอ
- เมื่อโปรแกรมท าการบันทึกข้อมูลรายชื่อผู้อนุมัติจากแฟ้ม Excel เรียบร้อยแล้ว โปรแกรมจะแสดงหน้าจอ แสดง ิสถานภาพการทำงาน แจ้งรายละเอียดการดำเนินการ ดังรป

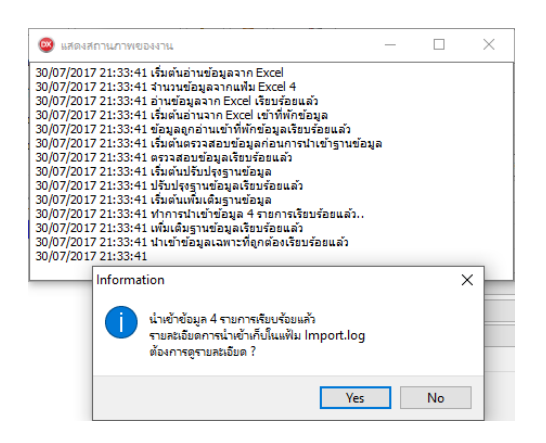

# **2.3การตรวจสอบข้อมูลรายชื่อผู้อนุมัตหิลังจากน าเข้าข้อมูล**

- การตรวจสอบทางจอภาพ : หลังจากท าการบันทึกรายชื่อผู้อนุมัติ แล้ว หากต้องการตรวจสอบรายการรายชื่อผู้อนุมัติที่ ้ บันทึก ผ่านทางจอภาพ สามารถทำการตรวจสอบได้ โดยมีวิธีการดังนี้

> ➢ ไปที่ หน้าจอ **การตั้งค่า** → **ระบบข้อมูลผ่านเวป** → คลิก **สายอนุมัติ**→ คลิกขวา **สายอนุมัติที่ต้องการตรวจสอบ**  $\rightarrow$  เลือก แก้ไขรายการ

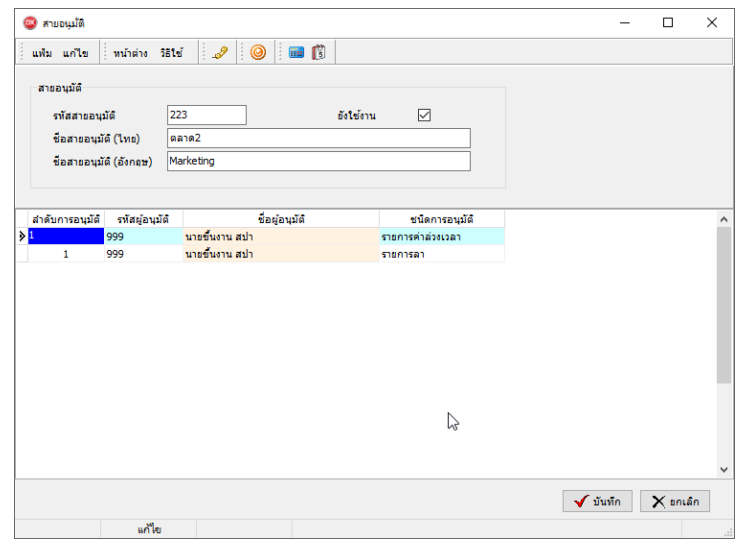

- การตรวจสอบทางผ่านรายงาน : หลังจากท าการบันทึกสายอนุมัติและผู้อนุมัติแล้ว หากต้องการตรวจสอบรายการสาย ้อนุมัติที่บันทึกผ่านรายงาน สามารถทำการเรียกรายงานได้ โดยมีวิธีการดังนี้

➢ หน้าจอ **งานผ่านเวป** → **ผลการอนุมัติผ่านเวป** → เลือก**เมนูรายงาน** → เลือก **รายงานตรวจสอบสายอนุมัติ**→ เลือก **รายงานตรวจสอบสายอนุมัติและผู้อนุมัติ**→ กดปุ่ ม **เริ่มพิมพ์**

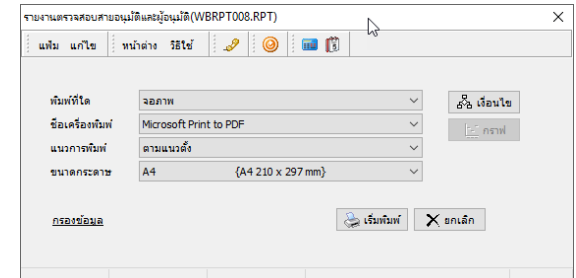

# $\triangleright$  ตัวอย่างรายงานตรวจสอบสายอนุมัติและผู้อนุมัติ

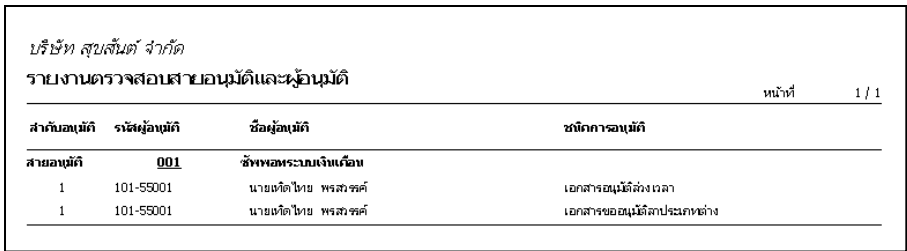

# **3. การน าเข้าสายอนุมัติให้กับพนักงาน**

3.1 วิธีนำเข้าสายอนุมัติจากแฟ้ม Excel : หลังจากทำการนำเข้าข้อมูลสายอนุมัติและรายชื่อผู้อนุมัติแล้ว จะต้องทำการกำหนดสาย ้ อนุมัติให้กับพนักงาน เพื่อให้โปรแกรมทราบว่าพนักงานแต่ละคนมีผู้อนุมัติท่านใดเป็นผู้อนุมัติเอกสารบ้าง โดยมีวิธีการดังนี้

➢ เมื่อเข้าสู่หน้าจอ**การตั้งค่า** → เลือก**ระบบเงินเดือน** → เลือกเมนู **น าเข้า** → เลือก **น ำเข้ำพนักงำน** → เลือก ปรับปรุง สายอนุมัติ

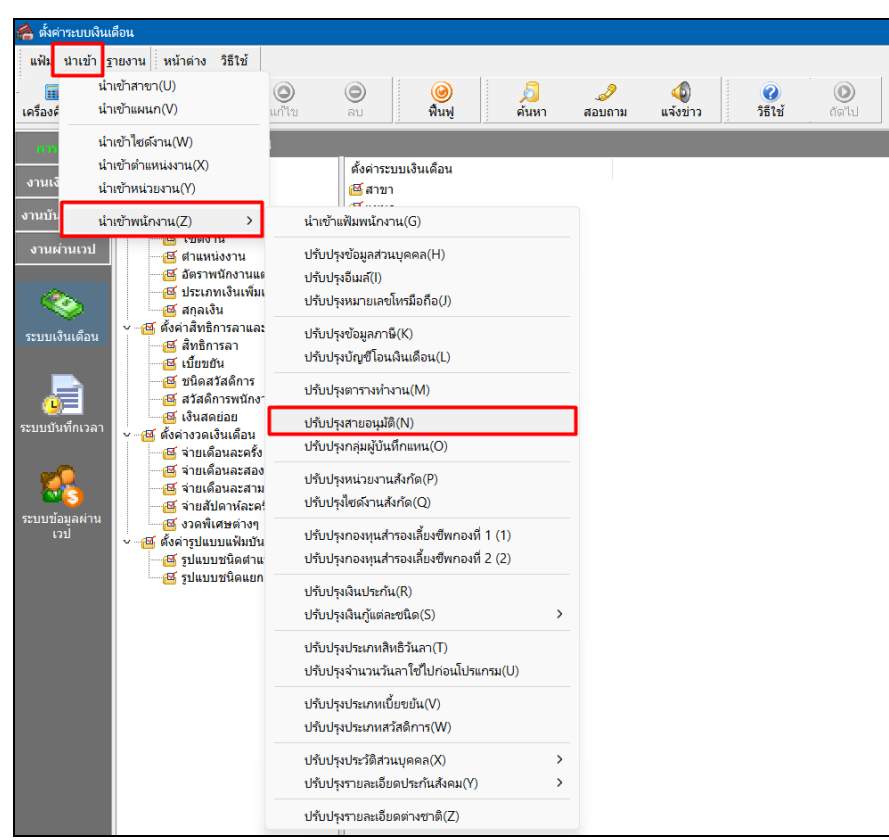

- น่าเข้าข้อมูล.สายอนุม้ติ  $\Box$  $\times$ แฟ้ม แก้ไข | หน้าต่าง วิธีใช้ | **1 ปี** ข้อมูลแฟ้ม Excel ชื่อแพ้ม  $\qquad \qquad \qquad \qquad \qquad \qquad \qquad \qquad \qquad$ อ่าน ชื่อแผ่นงาน BolusData เลือกสดมภ์ข้อมูลที่ต้องการนำเข้า รทัสพนักงาน รทัสสายอนุมัติ สร้างแฟ้มตัวอย่าง √ับันทึก K<mark>ยกเลิก</mark>
- ➢ เมื่อเข้าสู่หน้าจอ น าเข้าสายอนุมัติแฟ้ม Excelแล้ว คลิกที่ **สร้างแฟ้มตัวอย่าง**

➢ ระบุ **ที่เก็บแฟ้ม Excel** → ระบุ **ชื่อแฟ้ม Excel** → คลิก**ไอคอน Save**

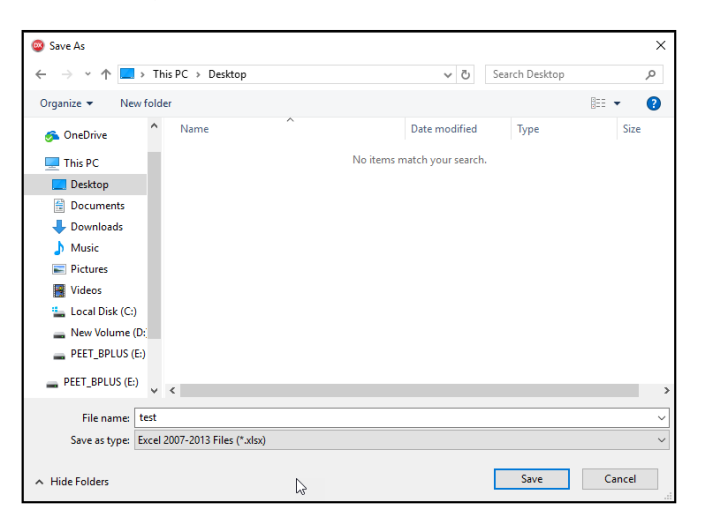

 $\blacktriangleright$  บันทึกสายอนุมัติในไฟล์ Excel โดยต้องมีข้อมูลที่ต้องกรอกในแฟ้ม Excel ดังนี้

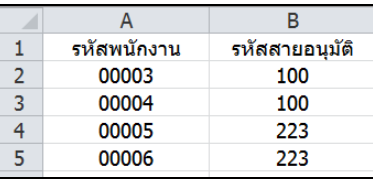

### **ค าอธิบาย**

- 1. รหัสพนักงาน คือ การกำหนดรหัสพนักงานที่ต้องการจะกำหนดสายอนุมัติ
- 2. รหัสสายอนุมัติ คือ การกำหนดรหัสสายอนุมัติที่ต้องการให้กับพนักงาน
	- $\triangleright$  เมื่อกำหนดข้อมูลในแฟ้ม Excel เรียบร้อยแล้ว ไปที่หน้าจอนำเข้าข้อมูล.สายอนุมัติ

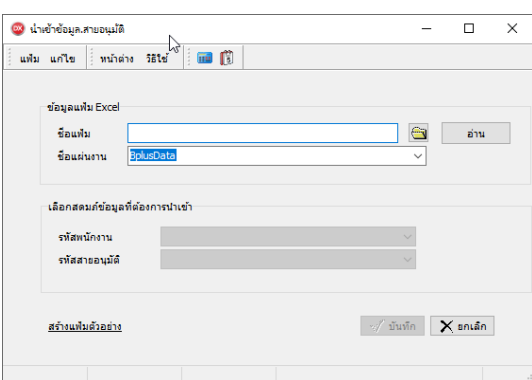

**ค าอธิบาย**

**1. ข้อมูลแฟ้ม Excel** 

- **ชื่อแฟ้ม** คือ ทำการกำหนดแฟ้ม Excel ที่จะนำเข้าข้อมูลสายอนุมัติให้กับพนักงาน โดยคลิกที่ปุ่ม <del> |</del>

- **ชื่อแผ่นงาน** คือ กำหนดชื่อ Sheet ที่บันทึกข้อมูลสายอนมัติใน Excel จากนั้นให้ทำการ คลิกป่ม <u>ไล้พระ</u>ไโปรแกรม ท าการดึงชื่อคอลัมน์ในไฟล์Excel มาแสดงในสดมภ์ข้อมูล เพื่อใช้ท าการจับคู่รายการรหัสผู้บันทึกแทนอยู่ในไฟล์Excelกับรหัส พนักงานที่อยู่ในระบบเงินเดือน ดังรูป

**2. เลือกสดมภ์ข้อมูลที่ต้องการน าเข้า**คือ การจับคู่สดมภ์รหัสพนักงานและรหัสสายอนุมัติให้ตรงกับคอลัมน์ที่บันทึกในไฟล์ Excel เพื่อให้โปรแกรมสามารถน าเข้าข้อมูลของพนักงานแต่ละคอลัมน์ได้ถูกต้อง

- เมื่อท าการระบุข้อมูลครบเรียบร้อยแล้ว ให้คลิกปุ่ ม เพื่อให้โปรแกรมท าการอ่านข้อมูลสายอนุมัติจากไฟล์ Excel เข้าบันทึกในระบบเงินเดือนให้อัตโนมัติ

- แต่หากไม่ต้องการอ่านข้อมูลสายอนุมัติจากไฟล์ $\rm Excel$  ให้คลิกปุ่ม  $\rm x$  -  $\rm x$  เพื่อออกจากหน้าจอ

- เมื่อโปรแกรมทำการบันทึกข้อมูลนำเข้าสายอนุมัติจากแฟ้ม Excel ให้พนักงานเรียบร้อยแล้ว โปรแกรมจะแสดงหน้าจอ แจ้งรายละเอียดการด าเนินการ ดังรูป

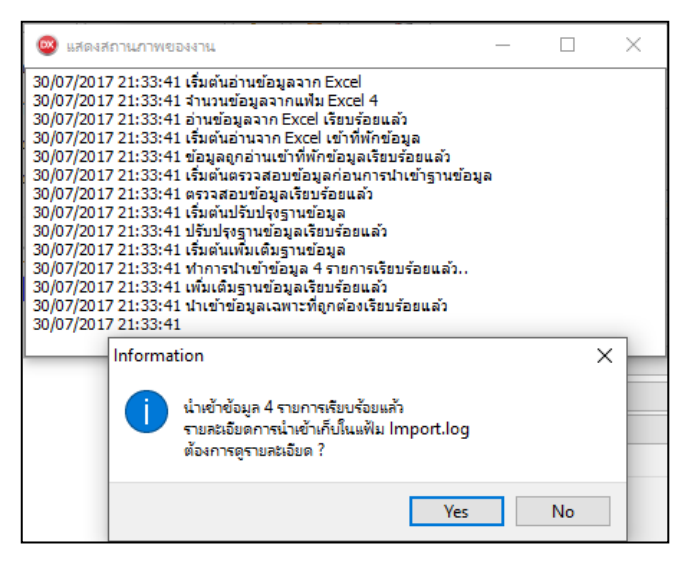

- เมื่อโปรแกรมแสดงหน้าจอ Information ว่า นำเข้าเรียบร้อยแล้ว หากต้องการดรายละเอียดการนำเข้าเก็บในแฟ้ม Import.log ให้คลิกปุ่ม <u>โพรร</u> โปรแกรมจะแสคงรายละเอียดการนำเข้าข้อมูลเงินเพิ่มเงินหักในชื่อไฟล์ Import.log ด้วย โปรแกรม Notepad แต่หากไม่ต้องการแสดงรายละเอียดการนำข้อมลเงินเพิ่มเงินหักในไฟล์ชื่อ Import.log ให้คลิกป่ม  $\underline{\mathsf{No}}$ 

3.2 การตรวจสอบข้อมูลสายอนุมัติให้กับพนักงาน ทางจอภาพ : หลังจากทำการนำเข้าสายอนุมัติให้พนักงานแต่ละคนแล้ว สามารถเข้ามาตรวจสอบผู้อนุมัติที่บันทึกผ่านทางจอภาพได้ โดยมีวิธีการดงัน้ี

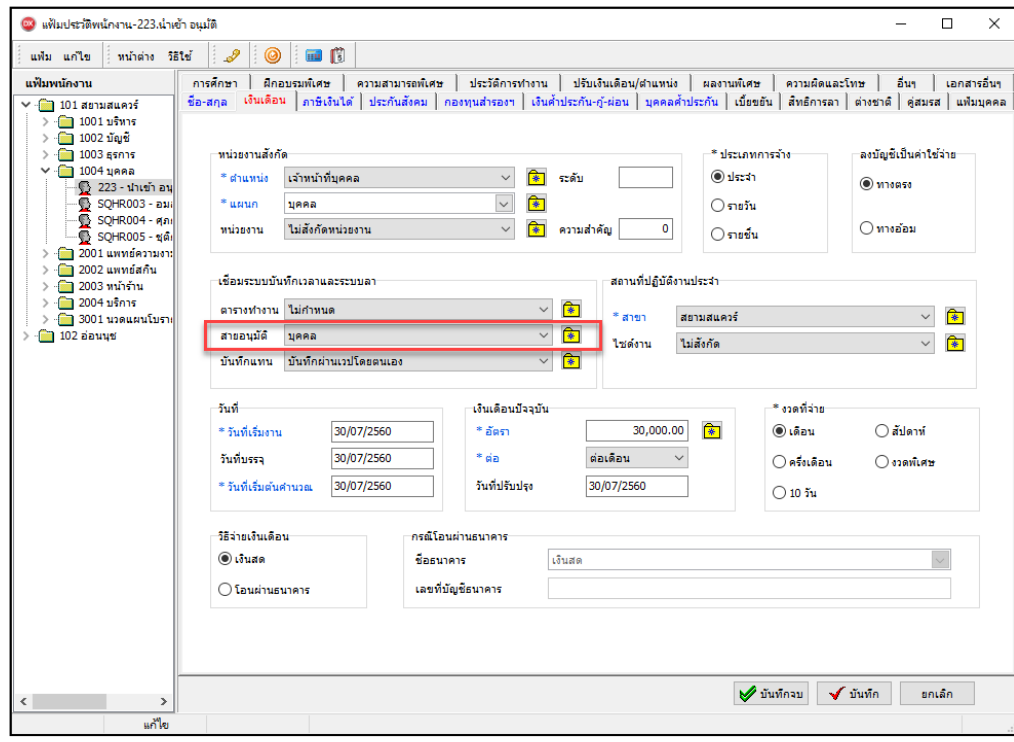

➢ ไปที่หน้าจอ **แฟ้มพนักงาน** → เลือก**แถบเงินเดือน** → ตรวจสอบที่ช่อง **สายอนุมัติ**